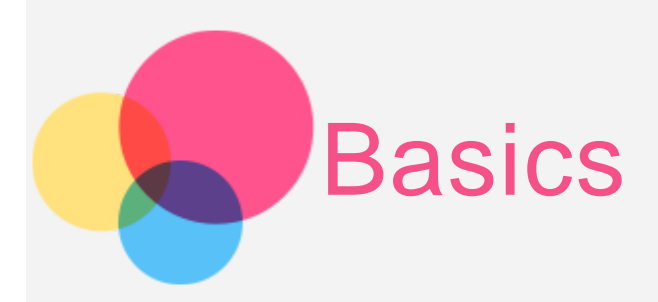

**Notes**: Before using this information and the product it supports, be sure to read the following:

- *Safety, Warranty & Quick Start Guide*
- *Regulatory Notice*
- "Important safety and handling information" in "Appendix".

The *Safety, Warranty & Quick Start Guide* and the *Regulatory Notice* have been uploaded to the website at http://support.lenovo.com.

### Home screen

The home screen is the starting point for using your device. For your convenience, the home screen is already set up with some useful apps and widgets.

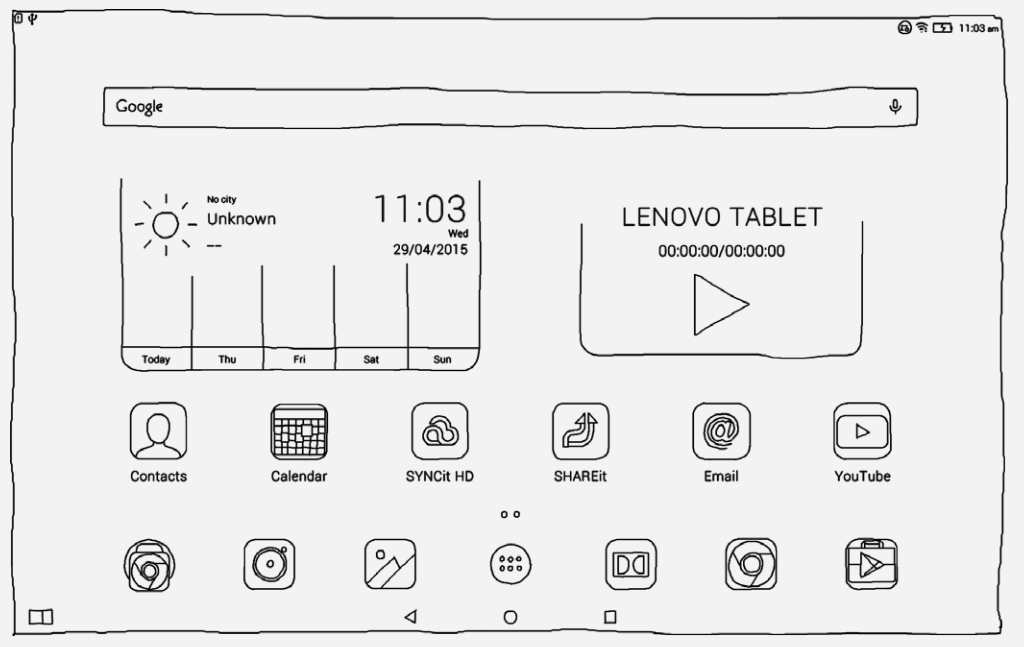

*NOTE: Your device features and the home screen may be different depending on your location, language, carrier, and device model.*

You can customize your own home screen at any time.

**Home screen**

 On the first home screen, there is a **Google** Search bar, a video widget and a **Lenovo Weather** widget.

**Preview screen**

Tap and hold anywhere on the home screen except the icons.

At the bottom of the screen are **WALLPAPERS, WIDGETS** and **SETTINGS**.

**Add a widget to a home screen**

Tap  $\Box$  at the bottom of the preview screen, tap and hold the widget you want to add, then drag to where you want to place it and release.

**Change the wallpaper**

Go to **Settings** > **Display** > **Wallpaper** and choose the wallpaper that you like.

**Move an app to another screen**

 Tap and hold an app that you want to move, drag it to the left or right side of the screen, then release it where you want to place it.

- **Uninstall an app**
	- 1. Tap  $\circled{::}$ , tap and hold an app that you want to uninstall.
	- 2. Drag to  $\blacksquare$  at the top of the screen until the app turns red, and then release and tap OK.

### Screen buttons

There are three buttons at the bottom of the home screen.

- **Back button**: Tap  $\triangleleft$  to return to the previous page.
- **Home button**: Tap  $\bigcirc$  to return to the default home screen.
- **Recent button**: Tap  $\Box$  to see recent apps. Then you can do the following:
	- Tap an app to open it.
	- Tap  $\bullet$  to lock the app or tap  $\bullet$  to unlock it.
	- Tap  $\times$  to stop running the app.
	- Tap  $\mathcal{\tilde{S}}$  to stop running all the apps except the locked ones.

# Notifications and Quick Settings

You can do any of the following:

- To see notifications, swipe down from the top of the screen with one finger.
- To close the Notification panel, swipe up from the bottom of the screen with one finger.
- To dismiss a notification, swipe left or right across the notification.
- To open Quick Settings, swipe down from the top of the screen twice with one finger or once with two fingers.
- To close Quick Settings, swipe up from the bottom of the screen twice with one finger or once with two fingers.

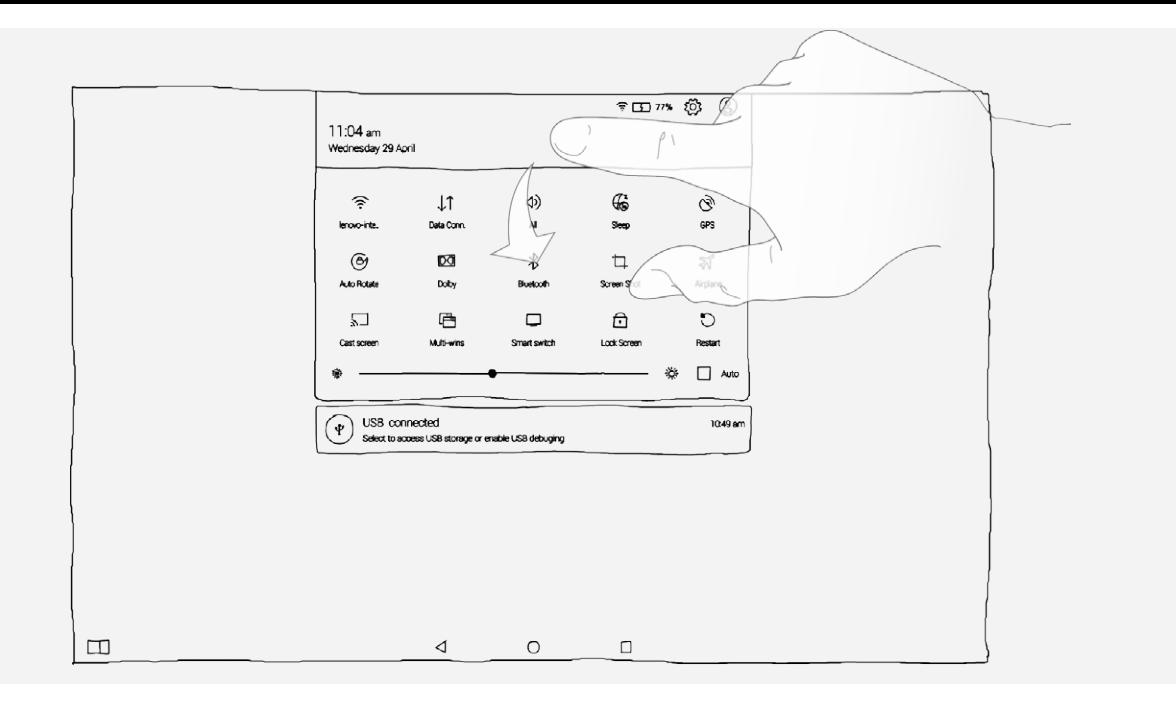

# Force shutdown

Hold down the power button until the screen goes dark.

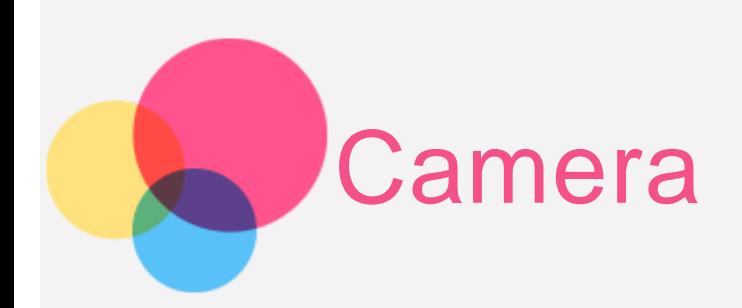

To open the **Camera**, go to **Camera**.

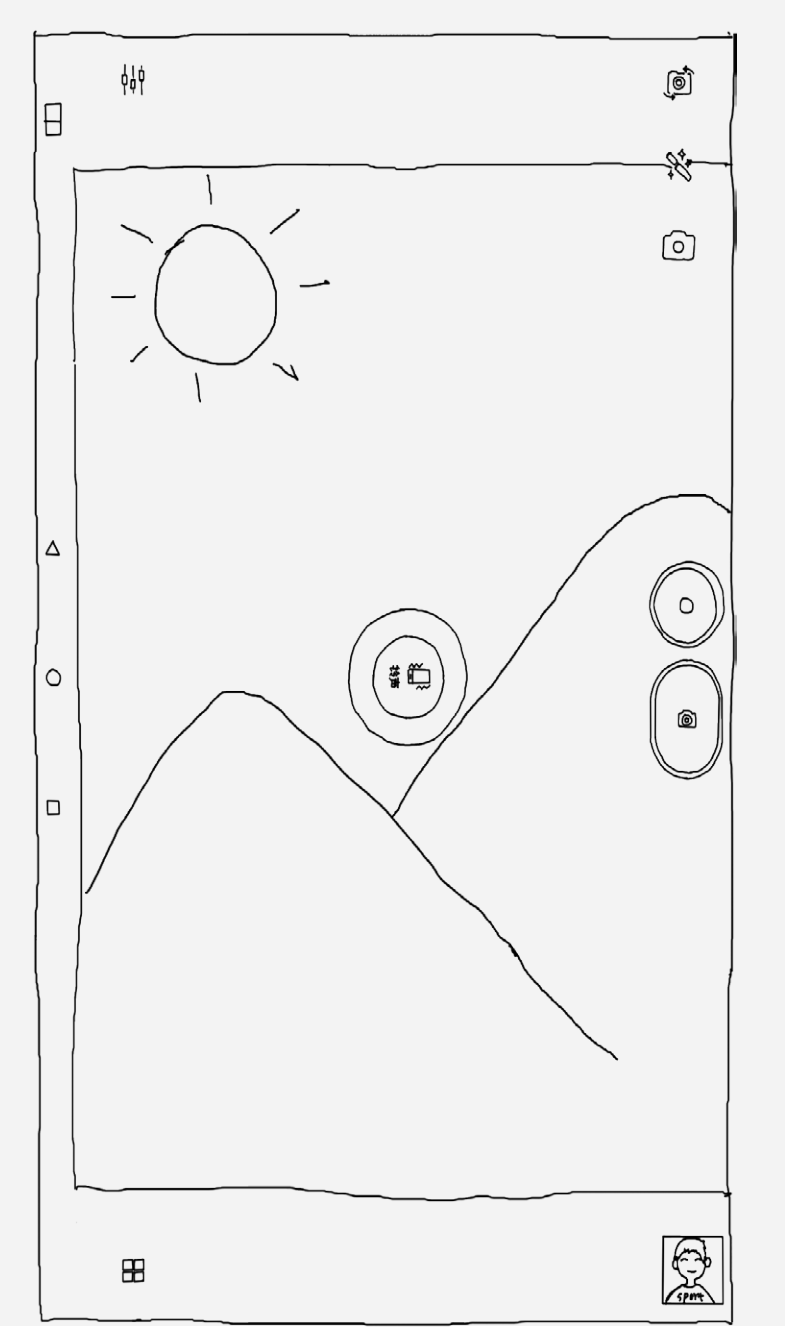

# Taking photos and videos

You can take photos and record videos with your device's built-in camera.

• Tap  $\bigodot$  to take a photo. • Tap  $\bigcup$  to record a video.

- Tap  $\overline{Q}$  to switch between the front and the back camera.
- $\cdot$  Tap  $\Omega$  to choose the Shot mode.
- Tap  $\ddot{\mathbf{X}}$  to set the color effect.
- Tap  $\mathbf{H}$  to configure the other camera settings.
- Tap  $\bigoplus$  to choose a camera mode.

### Taking screenshots

Press and hold the **On/Off** button and the **Volume down** button at the same time.

# Viewing pictures and videos

Photos and videos are stored in your device's internal storage. You can view your photos and videos by using the following methods:

- Tap the review button when using the **Camera** app.
- Go to **Gallery**.
- Go to **File Browser**.

The screenshots are stored in your device's internal storage. You can view the screenshots by using the following methods:

- Go to **Gallery**.
- Go to **File Browser**.

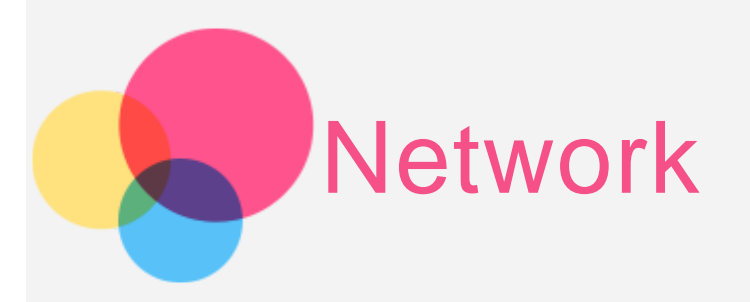

You need to set up a wireless network before connecting to the Internet.

# Setting up a **WLAN** network

Go to **Settings > WLAN**.

Turn on the WLAN block and tap one WLAN hotspot in the list, then you can connect to the Internet.

 When you access a secure link, you need to input your login name and password to connect. *NOTE: You need to have some valid WLAN hotspots to link to.*

## Setting up a **VPN** network

VPNs used within organizations allow you to communicate private information securely over a non-private network. You may need to configure a VPN, for example, to access your work email. Ask the network's administrator for the settings necessary to configure a VPN for your network. When one or more VPN settings are defined you can:

- Go to **Settings > More > VPN**.
- Tap  $+$  to edit the VPN profile, including the server name, the type and the server address, and then tap **SAVE**.
- Tap the VPN server name, input the username and password, and then tap **CONNECT** to connect to the VPN network.
- Tap and hold the VPN server name to edit or delete the VPN.

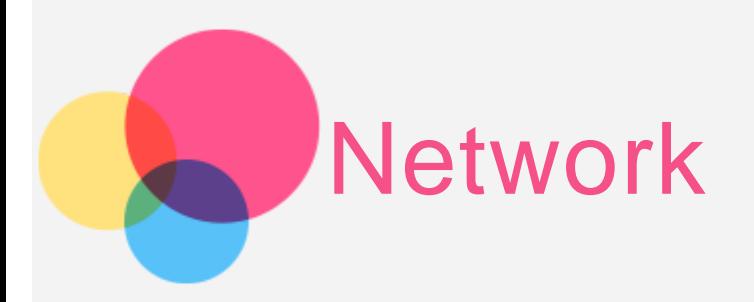

You need to set up a wireless network before connecting to the Internet.

- Set up a WLAN network
- Set up a mobile network
- Set up a VPN network

You can also share your mobile network with others.

Set up a hotspot

### Setting up a **WLAN** network

Go to **Settings > WLAN**.

 Turn on the WLAN block and tap a WLAN hotspot in the list to connect to the Internet. When you access a secure link, you need to enter your login name and password to connect. *NOTE: You need to have some valid WLAN hotspots to connect to.*

### Setting up a mobile network

 Go to **Settings** > **More > Celluar networks > Data enabled**. *NOTE: You need a valid SIM card with a data service. If you don't have a SIM card, contact your carrier.*

### Setting up a **VPN** network

VPNs used within organizations allow you to communicate private information securely over a non-private network. You may need to configure a VPN, for example, to access your work email. Ask the network's administrator for the settings necessary to configure a VPN for your network. When one or more VPN settings are defined you can:

- Go to **Settings > More > VPN**.
- $\bullet$  Tap  $\bigstar$  to edit the VPN profile, including the server name, the type and the server address, and then tap **SAVE**.
- Tap the VPN server name, input the username and password, and then tap **CONNECT** to connect to the VPN network.

Tap and hold the VPN server name to edit or delete the VPN.

# Setting up a hotspot

 You can use **Personal hotspot** to share an Internet connection with a computer or other device. Go to **Settings** > **More** > **Personal hotspot** and do the following:

- Turn on the **WLAN hotspot**.
- Tap **WLAN configuration information** to configure the hotspot.

You can also use **Bluetooth network sharing** and **USB network sharing**.

*NOTE: Tell your friends the Network SSID and password, and then they can share your mobile network.*

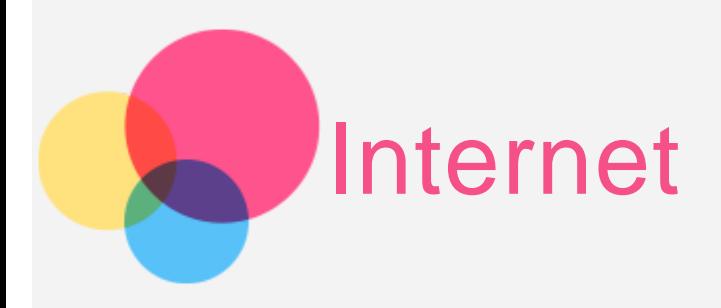

You can surf the Internet if your device has been connected to a wireless network. To open the browser app, go to **Chrome**.

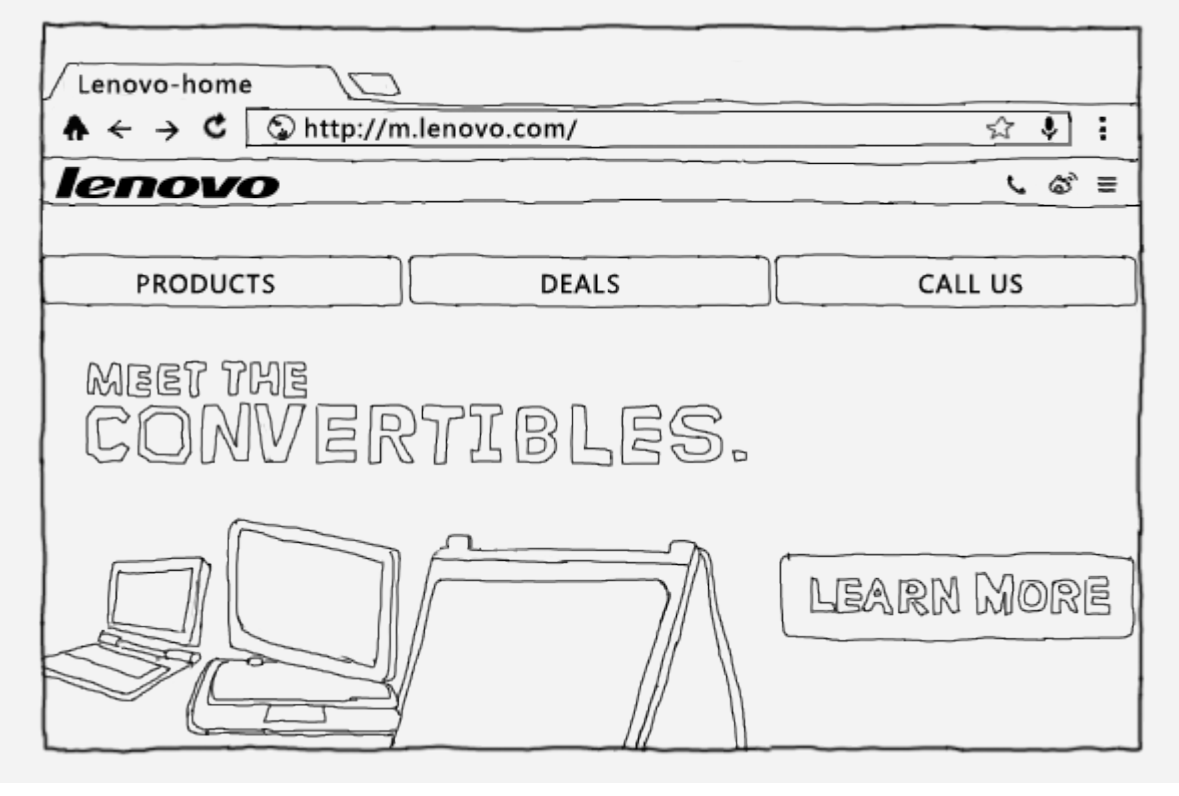

### Visiting websites

You can use the **Chrome** app to visit websites.

**Type web address**

You don't need to type the full web address of an "http://" website to access it.

To visit "http://www.lenovo.com", simply type "www.lenovo.com" into the address bar and tap  $\Theta$ .

**Search keywords**

You can also type keywords into the address bar to search the webpages.

You can set a search engine in  $\frac{1}{5}$  > Settings > Search engine.

**Add a new webpage**

Tap the blank tab on the top, or tap  $\frac{1}{2}$  > **New tab** to add a new webpage tab.

 $\text{Top}$   $\frac{1}{2}$  > **New incognito tab** to visit a website without leaving a trace.

**Close a webpage**

Tap  $\times$  to close a webpage tab.

**Refresh a webpage**

Tap  $\overline{C}$  to refresh a webpage.

 $_{\text{Top}}$  to return to the previous webpage.

 $Tap \rightarrow$  to go forward to a recent webpage.

# Saving webpages

You can save images and webpages in your device's internal storage.

**Save images**

Tap and hold the image, then tap **Save image**.

**Bookmark webpages**

Tap  $\overleftrightarrow{\mathbf{x}}$ , then tap **Save** to add a webpage to Bookmark.

Tap >**Bookmarks** , to view **Mobile bookmarks**.

# Set accessibility

Tap **> Settings > Accessibility** to set the text scaling and the webpage zoom.

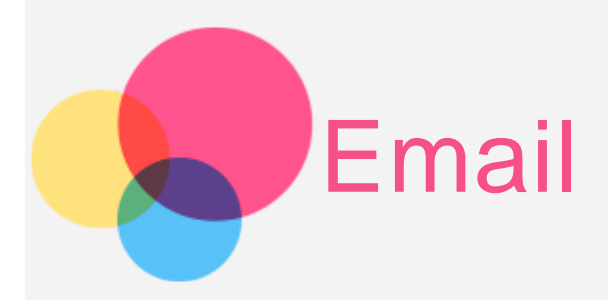

You can receive and send emails if your device has been connected to a wireless network. To access the **Email** app, go to **Email**.

To access the **Google Email** app, go to **Gmail**.

# Setting up an Email account

You can sign into Email if you have an email account. If not, you will need to create an email account.

You need to set up an email account the first time you use the **Email** app.

On the **Account setup** page, type your email address and password and tap **Next**.

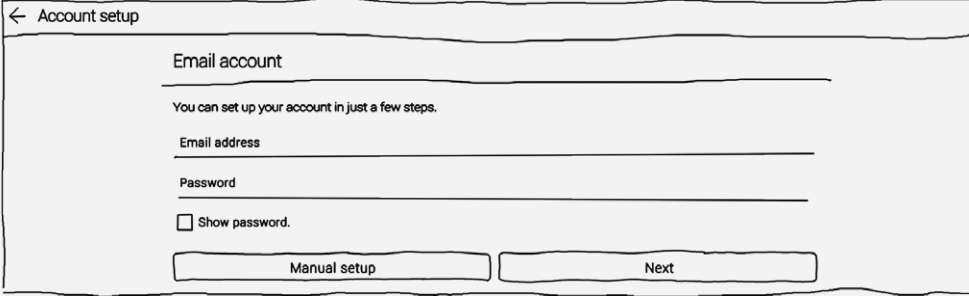

# Using Email

After setting up an email account you can use the **Email** app to send and receive emails.

# Adding an Email account

You can add several email accounts.

Go to **Settings > Accounts > Add account**, then tap **Email**.

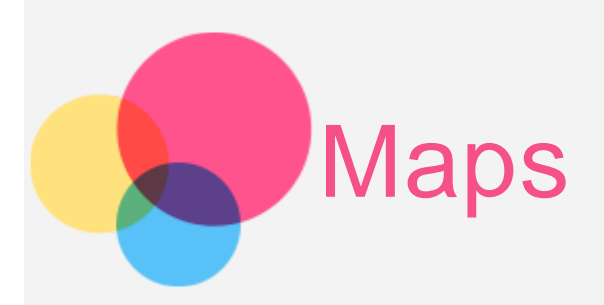

You need to select the following settings before you use **Maps**. Go to **Settings > Location** and enable location access for **Google** apps.

# Finding a location

Type the address that you want to find, then tap  $\overline{Q}$ .

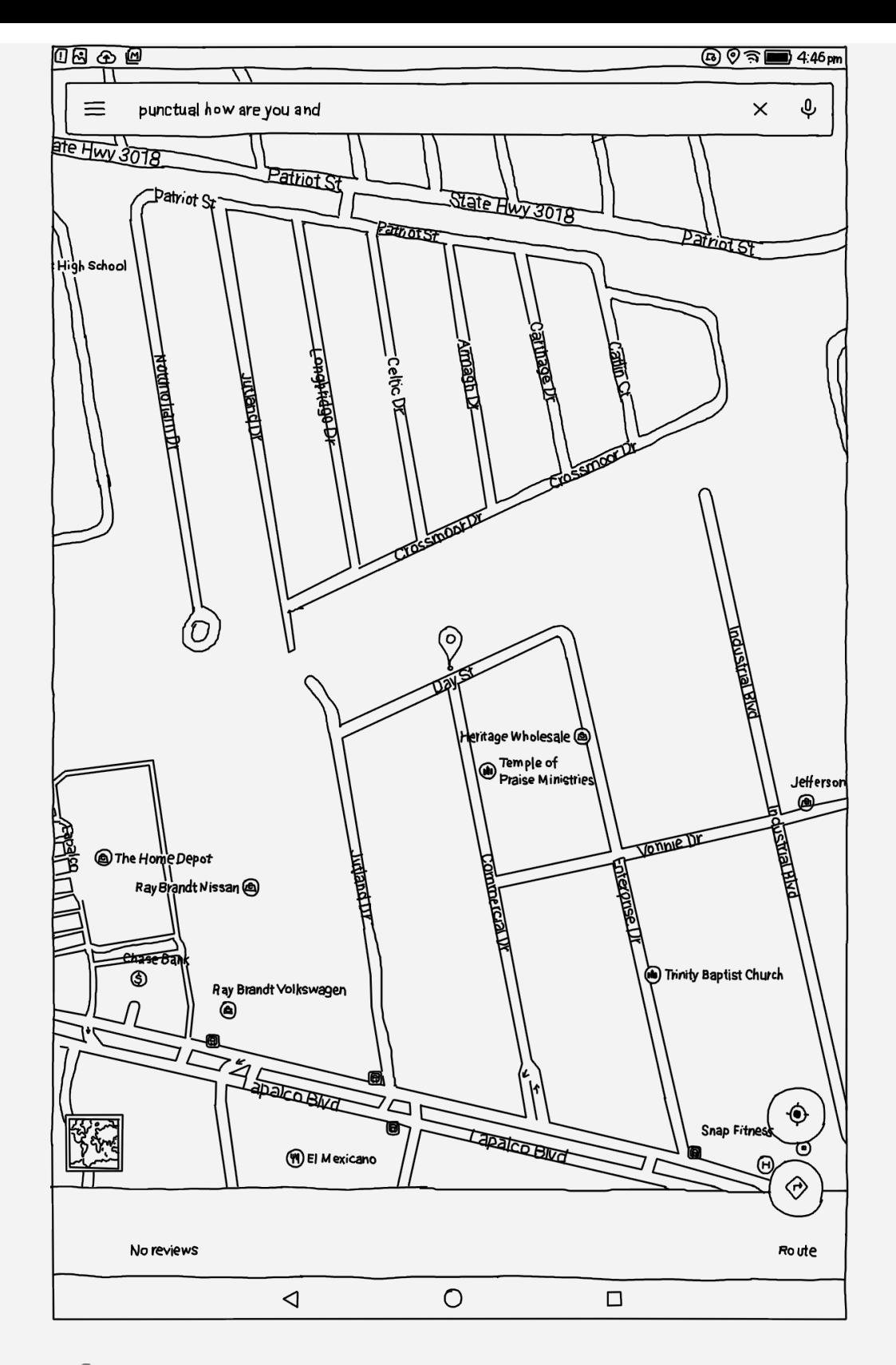

You can also tap  $\mathbb Q$ , then speak.

# Current location

Tap  $\bigcirc$  to see your current location.

Then tap **Explore around you** to check what's nearby.

# Planning a route

 $Tap \circledast$  and type in the "from" and "to" addresses or just keep it as "Your location". Choose the travel mode, by car, by bus, or on foot.

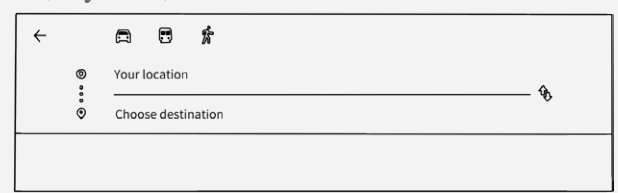

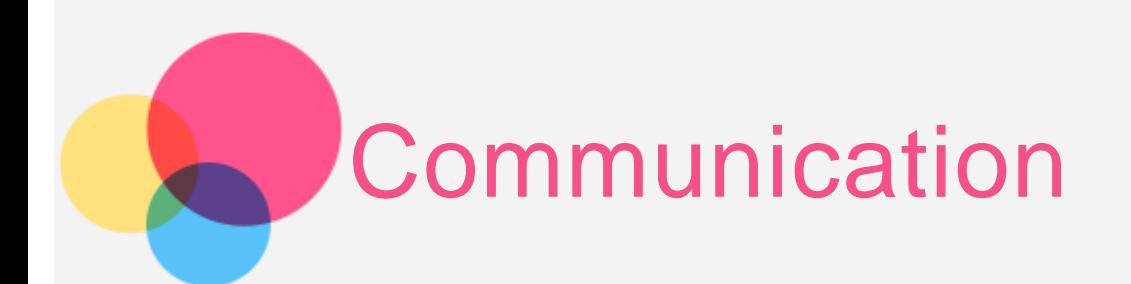

You can manage contacts with the **Contacts** app. You can create a contact, and import and export contacts.

# Creating a contact

Go to **Contacts**.  $Tap + to create a contact.$  Enter the contact information, such as "Name", "Mobile", "Home" and so on. When you're done, tap **Save**. *NOTE: You can add a device or an account contact.*

# Importing and exporting contacts

Go to **Contacts**.

Tap  $\bullet \bullet \bullet$  > More features and settings > Import/Export contacts.

Select **Import from storage**, and tap **Import**.

Or select **Export to storage**, and tap **OK**.

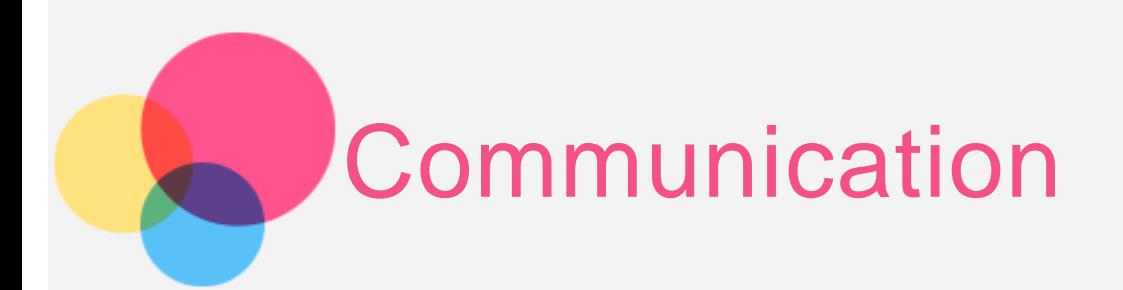

You can use your device to make a call, send a message, and manage contacts.

# Managing contacts

You can manage contacts with the **Contacts** app. You can create a contact, and import and export contacts.

#### Creating a contact

Go to **Contacts**.

Tap  $+$  to add a contact.

Enter the contact information, such as "Name", "Mobile", "Home" and so on.

When you're done, tap **Save**.

*NOTE: You can add a device or an account contact.*

#### Importing and exporting contacts

Go to **Contacts**. Tap  $\bullet \bullet \bullet$  > More features and settings > Import/Export contacts. Select **Import from storage**, and tap **Import**. Or select **Export to storage**, and tap **OK**.

### Making a call

Go to **Contacts**, choose a name, then tap  $\mathbb{Q}$  to make the call.

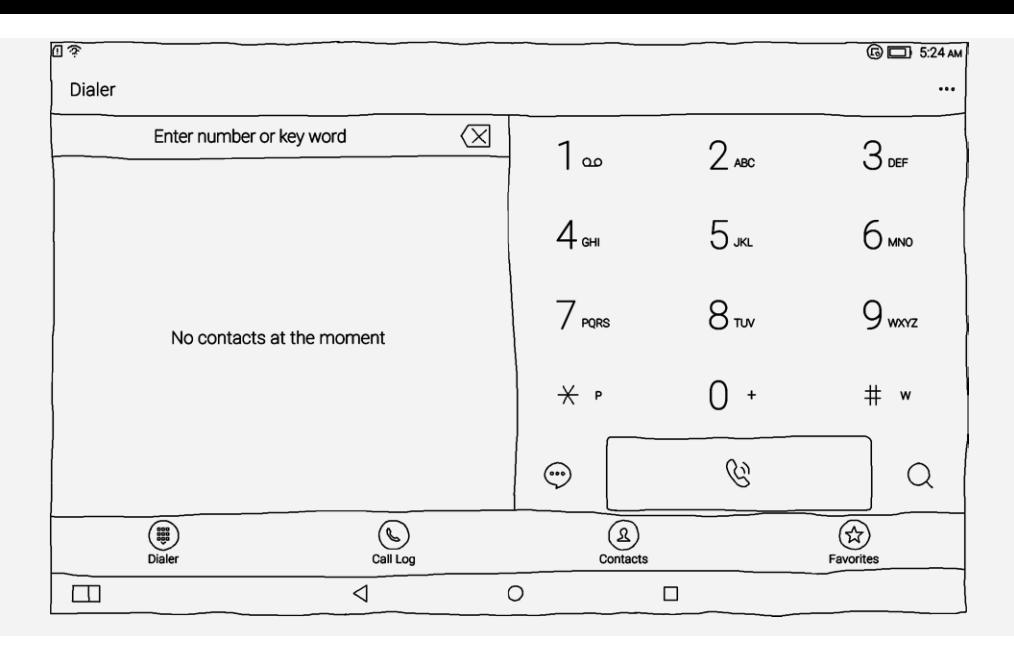

# Sending a message

Go to **Contacts**, choose a name, then tap the phone number to write a new message.

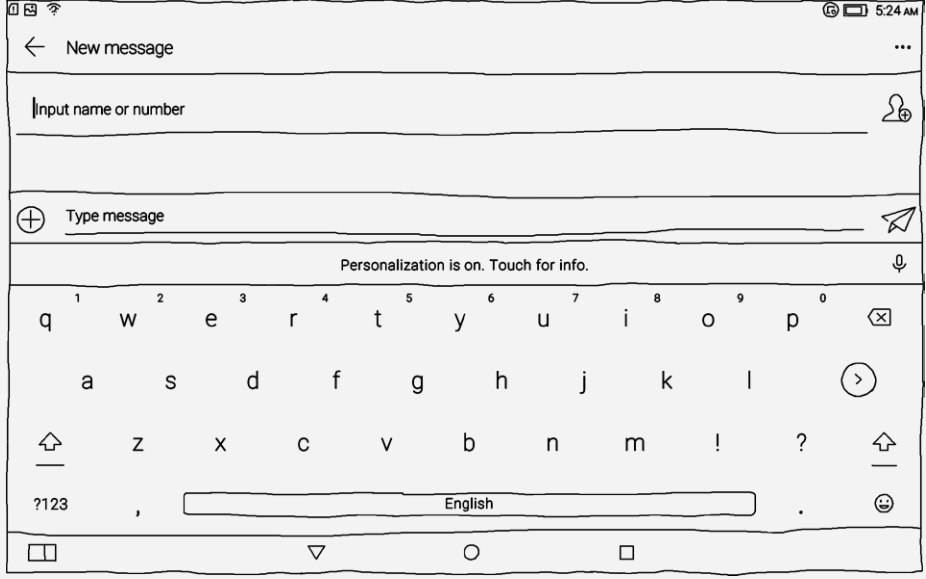

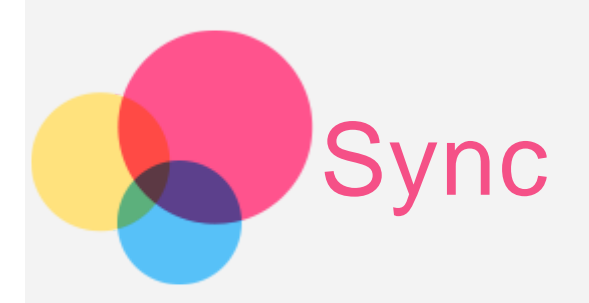

You can transfer data between your device and computer. Transfer music, pictures, videos, documents, Android application package (APK) files, and so on.

# Connecting your device and computer

Connect your device and computer with a data line.

Slidedown from the top of the screen, you will see "**USB connected**" in the notification bar. Tap **USB connected** for other options.

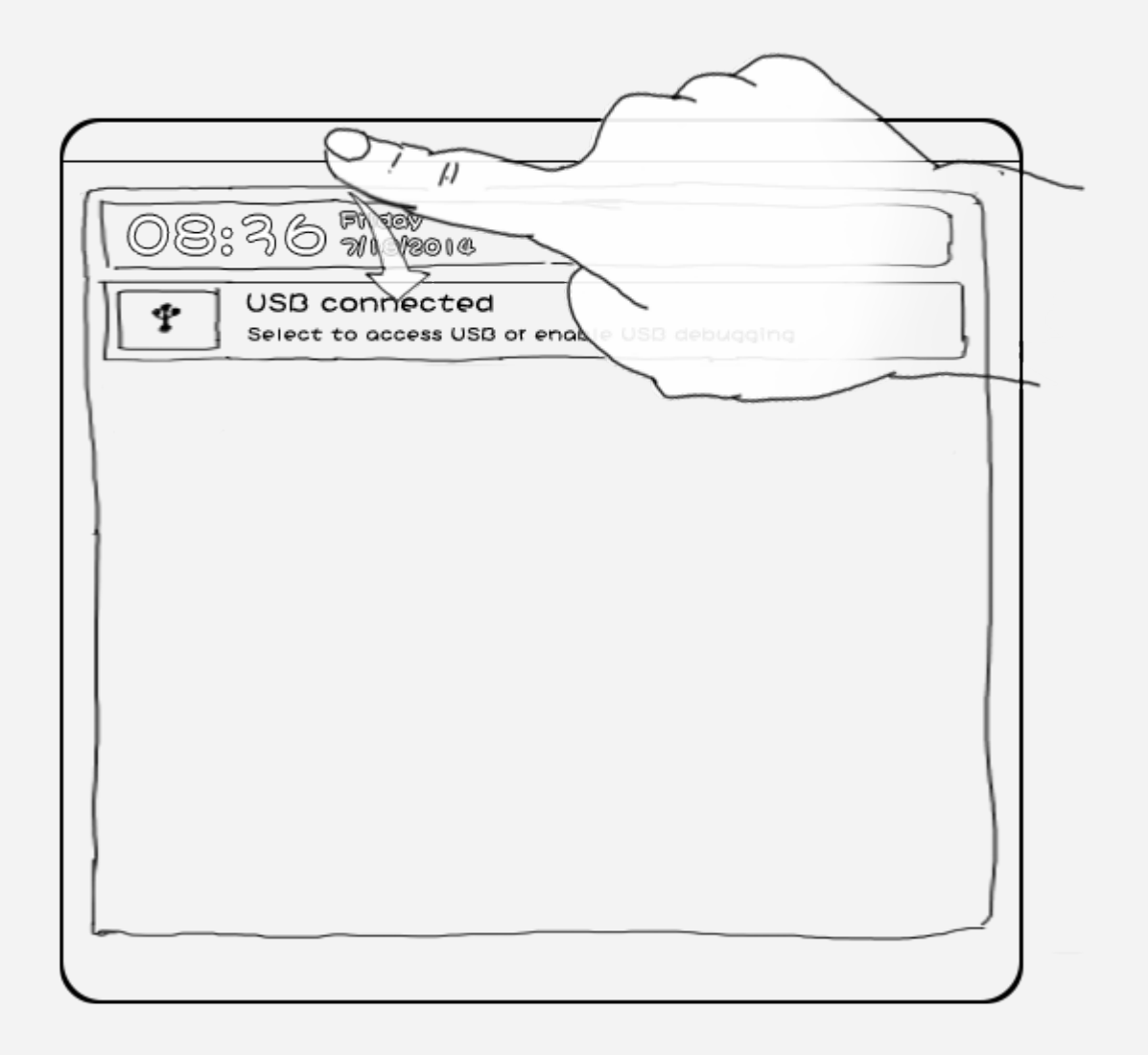

Operating the computer

#### **Follow these steps:**

- Find the new disk on the device.
- Copy the files.

# Installing APK

### **Follow these steps:**

- You need to set the device to allow installation of apps obtained from unknown sources. Go to **Settings > Security**, select **Unknown sources** and tap **OK**.
- Copy the APK file from the computer to the device in "**Media device (MTP)**" mode.
- Open the apps category in the **File Browser**.

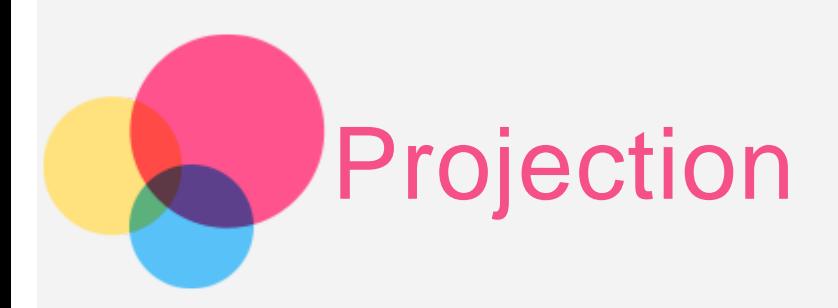

Using the **Projection** application, go to **Projection**.

# Turn Projection On/Off

- Hold the **Projection switch** down for a few seconds.
- Tap **Projector** in quick settings.
- Go to **Settings > Projection**, tap the Projection switch.

# Projected Scene

#### Cinema/Pictures/Documents

Cinemar, Pictures or Documents: You can view local video, images and documents easily through Projection. Hold down a document to delete it and select multiple operations. Favorites List: You can bookmark documents you like. Bookmarked documents will be marked

with a  $\sum$  in their upper right corner.

Cinema Applications List: You can play videos using the applications on this list.

#### **Story**

You can create your own unique photo story in the Story Scene. Press to set titles, projection photos, music, playing duration and photo story covers, then press **Save**. Next time, you will be able to directly view your personal photo stories.

# Split Screen/Full Screen Projection

Go to the **Projection** application and press  $\Box$ , you can switch between split screen and full screen projection, so you can handle different tasks at the same time.

*Note: This function can only be used when Projection is turned on.*

When split screen projection is selected, only the current image content within the **Projection** application is projected.

When full screen projection is selected, all current image content on the device's screen is

projected.

# Projection Settings

Press > **Settings**, for Projection settings.

- **Display**: You can set the brightness and enhanced smart image for Projection.
- **Maintain landscape orientation**: When selected, the screen will remain in landscape mode when projection is switched on.
- **Automatic screen-off**: You can set a time for the screen to automatically rest. In addition, when Projection is turned on, you can also activate the rest screen manually by briefly pressing the On/Off button.
- **Keystone Correction**: You can set this to automatic or manual keystone correction. Projecting upwards creates a trapezoid-shaped image, this function can correct it and make the image rectangular.
- **Restore Projection prompt box**: When selected, if you turn on or off Projection, Project tips will be displayed onscreen.
- **User Guide**: You can check the Projection user guide.

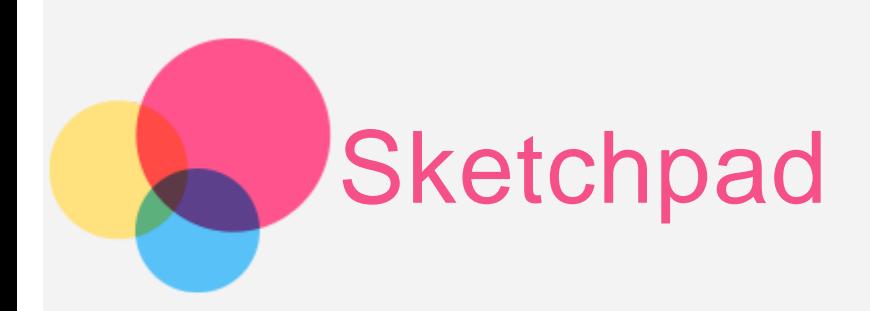

To use the Sketchpad function, go to **Lenovo Sketchpad**.

# Turn Sketchpad On/Off

### Turn Sketchpad On

- Go to **Lenovo Sketchpad**.
- Go to **Projection** >  $\frac{2}{3}$

### Turn Sketchpad Off

Press  $\mathbf{\times}$  to turn Sketchpad off.

### Hide/Display Sketchpad

Press to hide or display Sketchpad.

Press and hold , to drag the Sketchpad toolbar anywhere on the screen.

# Set up Sketchpad

- $\overline{\mathcal{C}}$ : Sets brush thickness.
- Sets brush color.
- Sets eraser size.
- Sets Sketchpad background color.
- Back.
- : Forward.
- : Clears all content on the Sketchpad.
- : Saves Sketchpad content to an album.

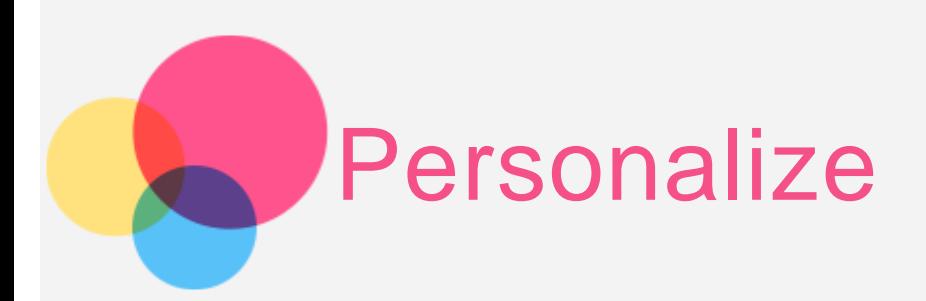

You can personalize your device settings.

# Lenovo Smart Switch

Lenovo Smart Switch comprises two modes: manual and automatic. For Lenovo Smart Switch, please go to **Settings** > **Lenovo Smart Switch**.

**Manual mode**

Slide from the top of the screen to the bottom, tap **Smart Switch** and open the Lenovo Smart Switch dialog box. You can choose **Stand mode**, **Tilt mode**, **Hold mode**, **Hang mode** or **Custom mode** according to your actual requirements.

**Auto mode**

When automatic mode is selected, the device will automatically switch mode according to the frame status.

### When device is rotated

Enabling Yoga Smart Rotation makes all applications automatically rotate upwards or downwards. Go to **Settings** > **Display** > **When device is rotated** to open the screen rotation function.

**Rotate the contents of the screen**

The screen oritation changes automatically.

**Stay in current orientation**

The orientation is locked.

### Multi-window

By using the Multi-window function, you can run multiple applications onscreen at the same time. Go to **Settings** > **Multi-window**. Select **Multi-window** to enable the Multi-window function.

**Multi-window panel**

Tap  $\Box$  to open or close the Multi-window panel.

 $Tap \pm to$  add other applications to the Multi-window panel.

**Multi-window applications**

 By tapping applications on the Multi-window panel, you can open multiple applications onscreen at the same time.

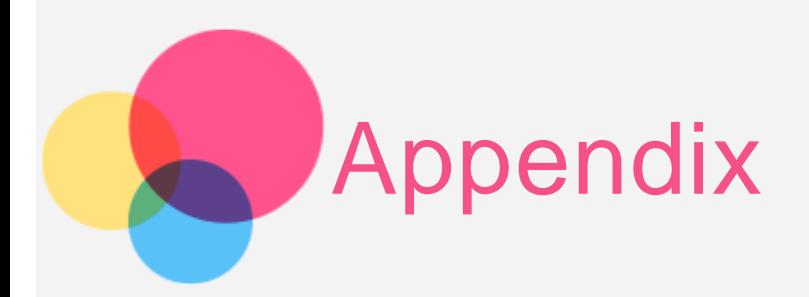

### Important safety and handling information

To avoid personal injury, property damage, or accidental damage to the product, read all of the information in this section before using the product. For additional tips to help you operate your device safely, go to: <http://www.lenovo.com/safety>.

#### Handle your device with care

Do not drop, bend, or puncture your device; do not insert foreign objects into or place heavy objects on your device. Sensitive components inside might become damaged.

Your device screen is made of glass. The glass might break if the device is dropped on a hard surface, is the subject of a high impact, or is crushed by a heavy object. If the glass chips or cracks, do not touch the broken glass or attempt to remove it from the device. Stop using the device immediately and contact Lenovo technical support for repair, replacement, or disposal information.

When using your device, keep it away from hot or high-voltage environments, such as electric appliances, electric heating equipment, or electric cooking equipment. Use your device only in the temperature range of  $0^{\circ}C$  (32°F)—40°C (104°F)(storage -20°C (-4°F)—60 °C (140°F)) to avoid damage.

#### Do not disassemble or modify your device

Your device is a sealed unit. There are no end-user serviceable parts inside. All internal repairs must be done by a Lenovo-authorized repair facility or a Lenovo-authorized technician. Attempting to open or modify your device will void the warranty.

#### Built-in rechargeable battery notice

#### **DANGER:**

**Do not attempt to replace the internal rechargeable lithium ion battery. Contact Lenovo Support for factory replacement.**

#### Plastic bag notice

#### **DANGER:**

**Plastic bags can be dangerous. Keep plastic bags away from babies and children to avoid**

#### **danger of suffocation.**

### Adapter information

**Prevent your device and ac adapter from getting wet.**

Do not immerse your device in water or leave your device in a location where it can get saturated with water or other liquids.

**Use approved charging methods only.**

You can use any of the following charging methods to safely recharge the internal battery of your device:

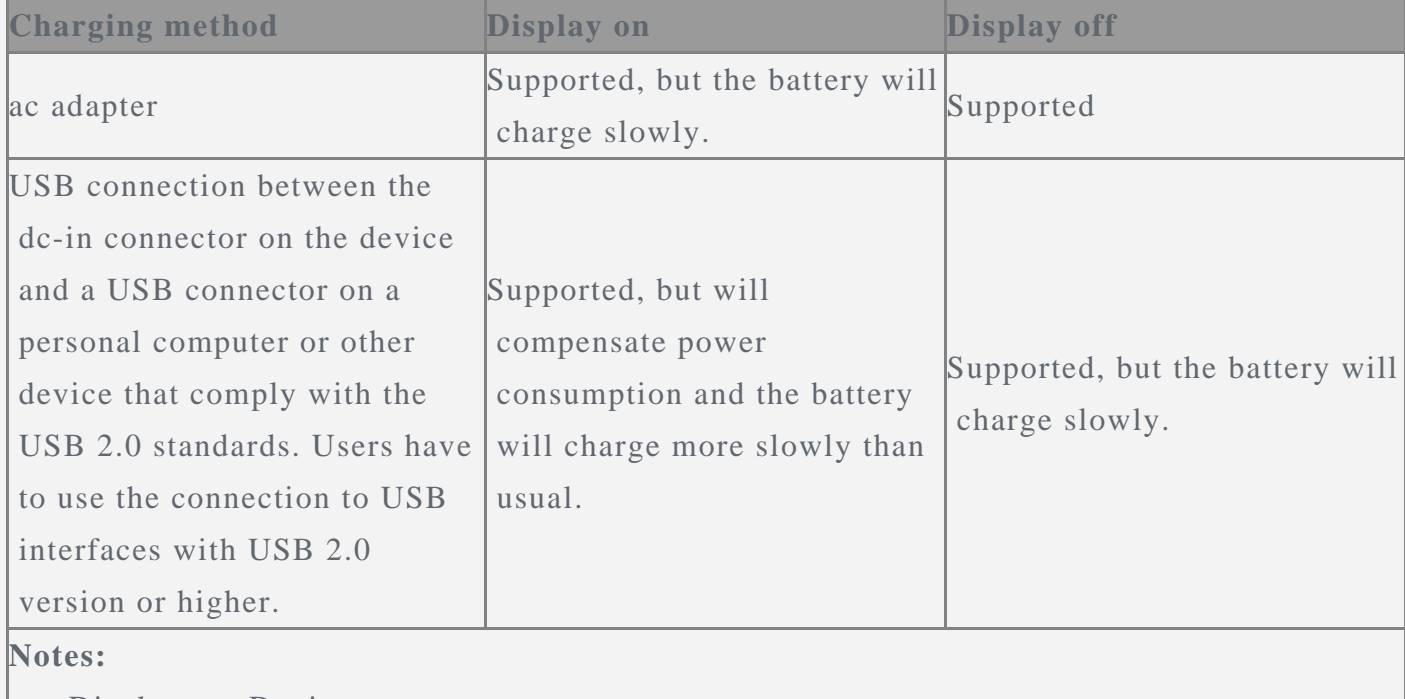

- Display on: Device on
- Display off: Device off or in screen lock mode

Charging devices might become warm during normal use. Ensure that you have adequate

ventilation around the charging device. Unplug the charging device if any of the following occurs:

- The charging device has been exposed to rain, liquid, or excessive moisture.
- The charging device shows signs of physical damage.
- You want to clean the charging device.

#### **Warning:**

**Lenovo is not responsible for the performance or safety of products not manufactured or approved by Lenovo. Use only approved Lenovo ac adapters and batteries.**

### Prevent hearing damage

Your device has a headphone connector. Always use the headphone connector for headphones (also called a headset) or earphones.

#### **CAUTION:**

**Excessive sound pressure from earphones and headphones can cause hearing loss. Adjustment of the equalizer to maximum increases the earphone and headphone output voltage and the sound pressure level. Therefore, to protect your hearing, adjust the equalizer to an appropriate level.**

Excessive use of headphones or earphones for a long period of time at high volume can be

 dangerous if the output of the headphone or earphone connectors do not comply with specifications of EN 50332-2.

The headphone output connector of your device complies with EN 50332-2 Sub clause 7. This specification limits the device's maximum wide band true RMS output voltage to 150 mV. To help protect against hearing loss, ensure that the headphones or earphones you use also comply with EN 50332-2 (Clause 7 limits) for a wide band characteristic voltage of 75 mV. Using headphones that do not comply with EN 50332-2 can be dangerous due to excessive sound pressure levels. If your device came with headphones or earphones in the package, as a set, the combination of the headphones or earphones and the device already complies with the specifications of EN 50332-1. If different headphones or earphones are used, ensure that they comply with EN 50332-1 (Clause 6.5 Limitation Values). Using headphones that do not comply with EN 50332-1 can be dangerous due to excessive sound pressure levels.

#### **Sound pressure warning statement**

For the device that is tested in accordance with EN 60950-1:

2006+A11:2009:+A1:2010+A12:2011, it is mandatory to perform audio tests for EN50332. This device has been tested to comply with the Sound Pressure Level requirement laid down in the applicable EN 50332-1 and/or EN 50332-2 standards. Permanent hearing loss may occur if earphones or headphones are used at high volume for prolonged periods of time.

**Warning statement**

**To prevent possible hearing damage, do not listen at high volume levels for a long period of time.**

#### Take care when using your device in a motor vehicle or on a bicycle

Always prioritize your safety and the safety of others. Follow the law. Local laws and regulations might govern how you can use mobile electronic devices, such as your device, while you drive a motor vehicle or ride a bicycle.

#### Dispose according to local laws and regulations

When your device reaches the end of its useful life, do not crush, incinerate, immerse in water, or dispose of your device in any manner contrary to local laws and regulations. Some internal parts contain substances that can explode, leak, or have an adverse environmental affect if disposed of incorrectly.

See "Recycling and environmental information" for additional information.

#### Keep your device and accessories away from small children

Your device contains small parts that can be a choking hazard to small children. Additionally, the glass screen can break or crack if dropped on or thrown against a hard surface.

#### Protect your data and software

Do not delete unknown files or change the name of files or directories that were not created by you; otherwise, your device software might fail to work.

Be aware that accessing network resources can leave your device vulnerable to computer viruses, hackers, spyware, and other malicious activities that might damage your device, software, or data.

 It is your responsibility to ensure that you have adequate protection in the form of firewalls, antivirus software, and anti-spyware software and keep such software up to date. Keep electrical appliances away from your device, such as an electric fan, a radio, high-powered speakers, an air conditioner, and a microwave oven. The strong magnetic fields generated by electrical appliances can damage the screen and the data on the device.

#### Be aware of heat generated by your device

When your device is turned on or the battery is charging, some parts might become hot. The temperature that they reach depends on the amount of system activity and the battery charge level. Extended contact with your body, even through clothing, could cause discomfort or even a skin burn. Avoid keeping your hands, your lap, or any other part of your body in contact with a hot section of the device for any extended time.

#### Polyvinyl Chloride (PVC) cable and cord notice

WARNING: Handling the cord on this product or cords associated with accessories sold with this product will expose you to lead, a chemical known to the State of California to cause cancer, and birth defects or other reproductive harm. Wash hands after handling.

### Electronic emission notices

#### FCC Compliance Statement

This equipment has been tested and found to comply with the limits for a Class B digital device, pursuant to Part 15 of the FCC Rules. These limits are designed to provide reasonable protection against harmful interference in a residential installation. This equipment generates, uses, and can radiate radio frequency energy and, if not installed and used in accordance with the instructions, may cause harmful interference to radio communications. However, there is no guarantee that interference will not occur in a particular installation. If this equipment does cause harmful interference to radio or television reception, which can be determined by turning the equipment off and on, the user is encouraged to try to correct the interference by one or more of the following measures:

- Reorient or relocate the receiving antenna.
- Increase the separation between the equipment and receiver.
- Connect the equipment into an outlet on a circuit different from that to which the receiver is connected.
- Consult an authorized dealer or service representative for help.

Lenovo is not responsible for any radio or television interference caused by unauthorized changes or modifications to this equipment. Unauthorized changes or modifications could void the user's authority to operate the equipment.

This device complies with Part 15 of the FCC Rules. Operation is subject to the following two conditions: (1) this device may not cause harmful interference, and (2) this device must accept any interference received, including interference that may cause undesired operation. Responsible Party:

Lenovo (United States) Incorporated 1009 Think Place - Building One Morrisville, NC 27560 Telephone: 1-919-294-5900

# FC

#### IC Caution

This device complies with Industry Canada license-exempt RSS standard(s). Operation is subject to the following two conditions:

(1) This device may not cause interference, and

(2) this device must accept any interference, including interference that may cause undesired operation of the device.

Le présent appareil est conforme aux CNR d'Industrie Canada applicables aux appareils radio exempts de licence. L'exploitation est autorisée aux deux conditions suivantes:

(1) l'appareil ne doit pas produire de brouillage, et

(2) l'utilisateur de l'appareil doit accepter tout brouillage radioélectrique subi, même si le brouillage est susceptible d'en

### European Union-Compliance to the Electromagnetic Compatibility Directive

This product is in conformity with the protection requirements of EU Council Directive 2004/108/EC on the approximation of the laws of the Member States relating to electromagnetic compatibility. Lenovo cannot accept responsibility for any failure to satisfy the protection requirements resulting from a nonrecommended modification of the product, including the installation of option cards from other manufacturers.

This product has been tested and found to comply with the limits for Class B Information Technology Equipment according to European Standard EN 55022. The limits for Class B equipment were derived for typical residential environments to provide reasonable protection against interference with licensed communication devices.

**EU contact: Lenovo, Einsteinova 21, 851 01 Bratislava, Slovakia**

### German Class B compliance statement

#### **Deutschsprachiger EU Hinweis:**

Hinweis für Geräte der Klasse B EU-Richtlinie zur Elektromagnetischen Verträglichkeit Dieses Produkt entspricht den Schutzanforderungen der EU-Richtlinie 2004/108/EG (früher 89/336/EWG) zur Angleichung der Rechtsvorschriften über die elektromagnetische Verträglichkeit in den EU-Mitgliedsstaaten und hält die Grenzwerte der EN 55022 Klasse B ein. Um dieses sicherzustellen, sind die Geräte wie in den Handbüchern beschrieben zu installieren und zu betreiben. Des Weiteren dürfen auch nur von der Lenovo empfohlene Kabel angeschlossen werden. Lenovo übernimmt keine Verantwortung für die Einhaltung der Schutzanforderungen, wenn das Produkt ohne Zustimmung der Lenovo verändert bzw. wenn Erweiterungskomponenten von Fremdherstellern ohne Empfehlung der Lenovo gesteckt/eingebaut werden.

#### **Deutschland:**

Einhaltung des Gesetzes über die elektromagnetische Verträglichkeit von Betriebsmitteln Dieses

Produkt entspricht dem "Gesetz über die elektromagnetische Verträglichkeit von Betriebsmitteln" EMVG (früher "Gesetz über die elektromagnetische Verträglichkeit von Geräten"). Dies ist die Umsetzung der EU-Richtlinie 2004/108/EG (früher 89/336/EWG) in der Bundesrepublik Deutschland.

Zulassungsbescheinigung laut dem Deutschen Gesetz über die elektromagnetische Verträglichkeit von Betriebsmitteln, EMVG vom 20. Juli 2007 (früher Gesetz über die elektromagnetische Verträglichkeit von Geräten), bzw. der EMV EG Richtlinie 2004/108/EC (früher 89/336/EWG), für Geräte der Klasse B.

Dieses Gerät ist berechtigt, in Übereinstimmung mit dem Deutschen EMVG das EG-Konformitätszeichen - CE - zu führen. Verantwortlich für die Konformitätserklärung nach Paragraf 5 des EMVG ist die Lenovo (Deutschland) GmbH, Gropiusplatz 10, D-70563 Stuttgart. Informationen in Hinsicht EMVG Paragraf 4 Abs. (1) 4: Das Gerät erfüllt die Schutzanforderungen nach EN 55024 und EN 55022 Klasse B.

### Korea Class B compliance statement

B급 기기(가정용 방송통신기자재) 이 기기는 가정용(B급)전자파적합기기로서 주로 가정에서 사용하는 것을 목적으로 하며 모든 지역에서 사용할 수 있습니다.

### Japanese VCCI Class B statement

この装置は、クラスB情報技術装置です。この装置は、家庭環境で使用することを目的としてい ますが、この装置がラジオやテレビジョン受信機に近接して使用されると、受信障害を引き起こ すことがあります。 取扱説明書に従って正しい取り扱いをして下さい。 VCCI-B

### Japan compliance statement for products that connect to power mains rated at less than or equal to 20A per phase

日本の定格電流が 20A/相 以下の機器に対する高調波電流規制 高調波電流規格 JIS C 61000-3-2 適合品

### Environmental, recycling, and disposal information

#### General recycling statement

Lenovo encourages owners of information technology (IT) equipment to responsibly recycle their equipment when it is no longer needed. Lenovo offers a variety of programs and services to assist equipment owners in recycling their IT products. For information on recycling Lenovo products, go to: http://www.lenovo.com/recycling.

### Important WEEE information

Electrical and electronic equipment marked with the symbol of a crossed-out wheeled bin may not be disposed as unsorted municipal waste. Waste of electrical and electronic equipment (WEEE) shall be treated separately using the collection framework available to customers for the return,

 recycling, and treatment of WEEE. Country-specific information is available at http://www.lenovo.com/recycling.

### Battery recycling information for Brazil

#### **Declarações de Reciclagem no Brasil**

Descarte de um Produto Lenovo Fora de Uso Equipamentos elétricos e eletrônicos não devem ser descartados em lixo comum, mas enviados à pontos de coleta, autorizados pelo fabricante do produto para que sejam encaminhados e processados por empresas especializadas no manuseio de resíduos industriais, devidamente certificadas pelos orgãos ambientais, de acordo com a legislação local. A Lenovo possui um canal específico para auxiliá-lo no descarte desses produtos. Caso você possua um produto Lenovo em situação de descarte, ligue para o nosso SAC ou encaminhe um email para: reciclar@lenovo.com, informando o modelo, número de série e cidade, a fim de enviarmos as instruções para o correto descarte do seu produto Lenovo.

### Recycling information for Japan

Recycling and disposal information for Japan is available at: http://www.lenovo.com/recycling/japan.

### Recycling information for India

Recycling and disposal information for India is available at: http://www.lenovo.com/social\_responsibility/us/en/sustainability/ptb\_india.html.

### Battery recycling marks

The battery recycling information of Taiwan

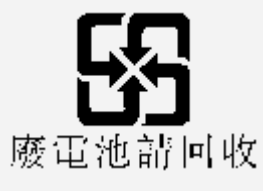

Battery recycling information for the United States and Canada

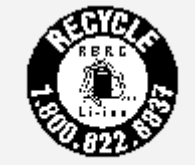

**US & Canada Only** 

Battery recycling information for the European Union **EU** 

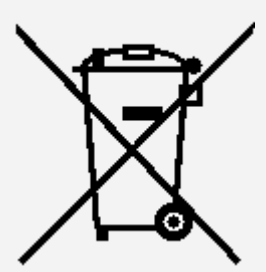

ENERGY STAR model information

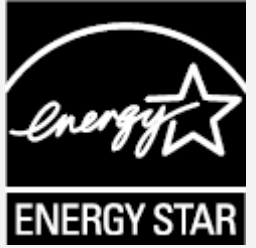

ENERGY STAR® is a joint program of the U.S. Environmental Protection Agency and the U.S. Department of Energy aimed at saving money and protecting the environment through energy efficient products and practices.

Lenovo is proud to offer our customers products with the ENERGY STAR qualified designation. YOGA Tablet 2 Pro-1380F has been designed and tested to conform to the ENERGY STAR program requirements for computers.

By using ENERGY STAR qualified products and taking advantage of the powermanagement features of your computer, you can help reduce the consumption of electricity. Reduced electrical consumption can contribute to potential financial savings, a cleaner environment, and the reduction of greenhouse gas emissions.

For more information about ENERGY STAR, go to: http://www.energystar.gov.

# Export classification notice

This tablet product is subject to the United States Export Administration regulations (EAR) and has an Export Classification Control Number (ECCN) of 5A992.c mass market. The tablet can be re-exported except to any of the embargoed countries in the EAR E1 country list.

# Troubleshooting

#### Insufficient memory prompt appears during app installation

Please free up some memory and try to install again.

#### The touch screen does not work or is not sensitive

Please long-press the power key for over 10 seconds to restart.

#### Cannot start or system crashed

Please charge the battery for half an hour and then long-press the power key for over 10 seconds to restart.

#### Makes no sound when called or is not audible

Please adjust the volume using the volume keys.

#### Cannot access the internet via wireless network

Restart the wireless router or go to Settings and restart Wlan.

#### Cannot wakeup the tablet from sleep mode

Please long-press the power key to restart.